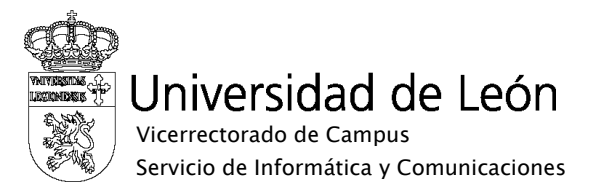

## Manual de configuración de eduroam

## Android

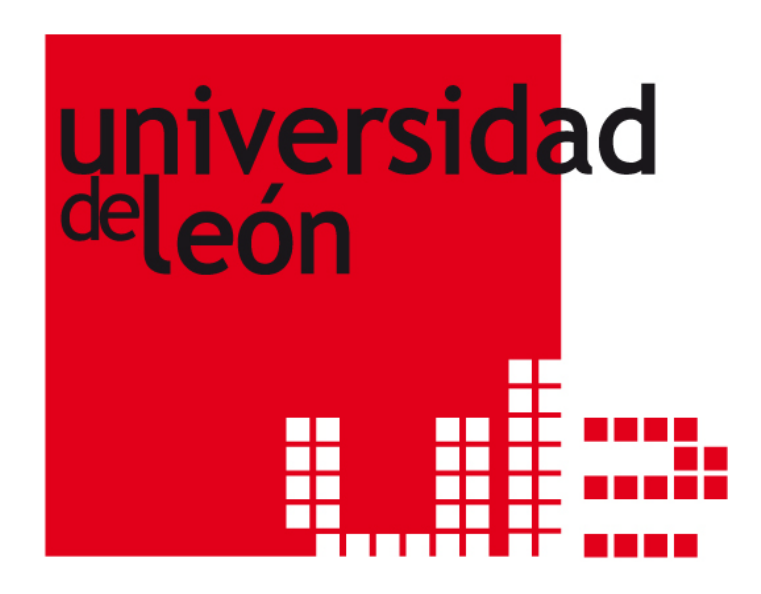

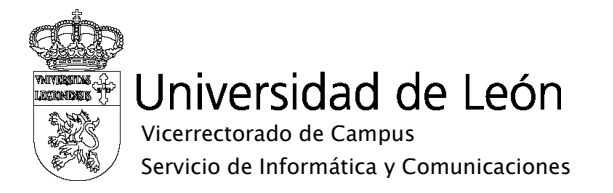

1. Seleccione "Ajustes" y "Conexiones inalámbricas".

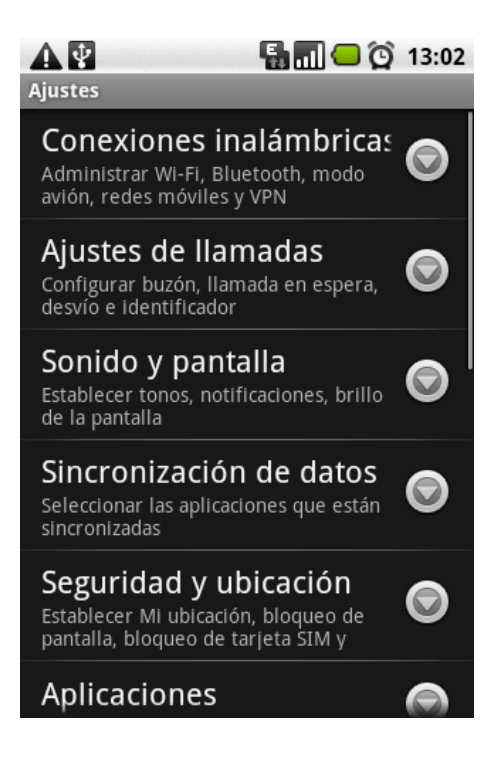

2. Seleccione "Activar Wi-Fi"

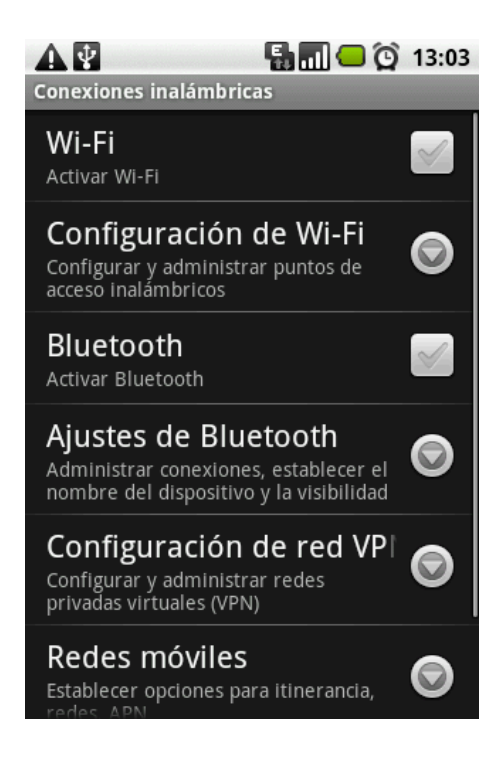

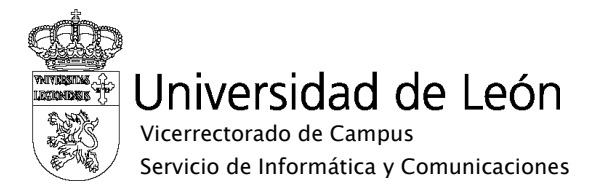

3. Seleccione "Configuración de Wi-Fi"

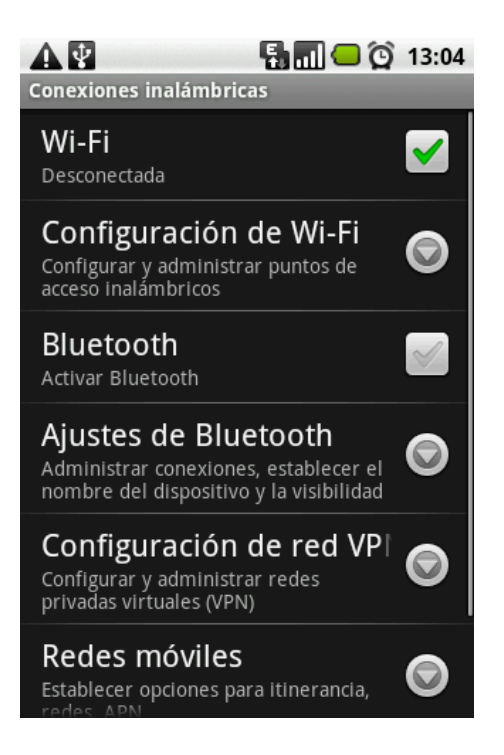

4. Seleccione la red "eduroam"

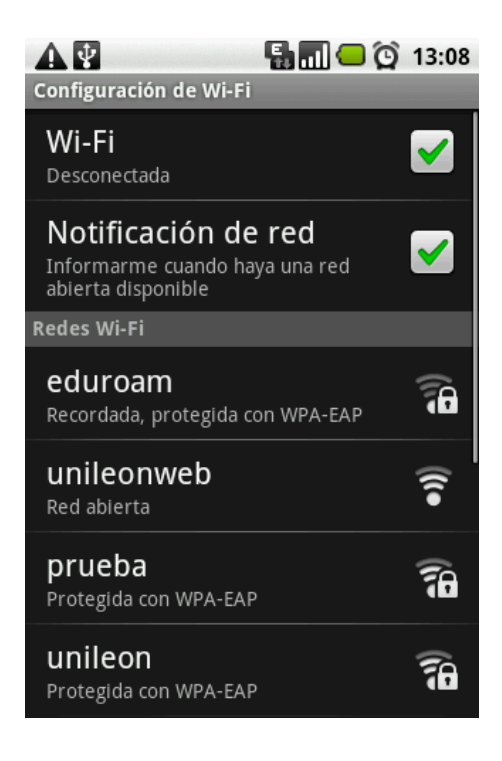

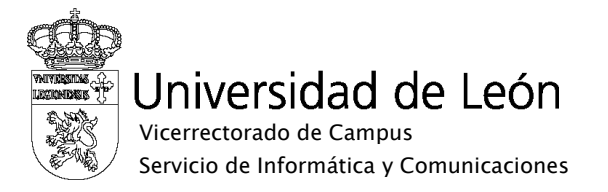

5. Seleccione "Establecer conexión con red"

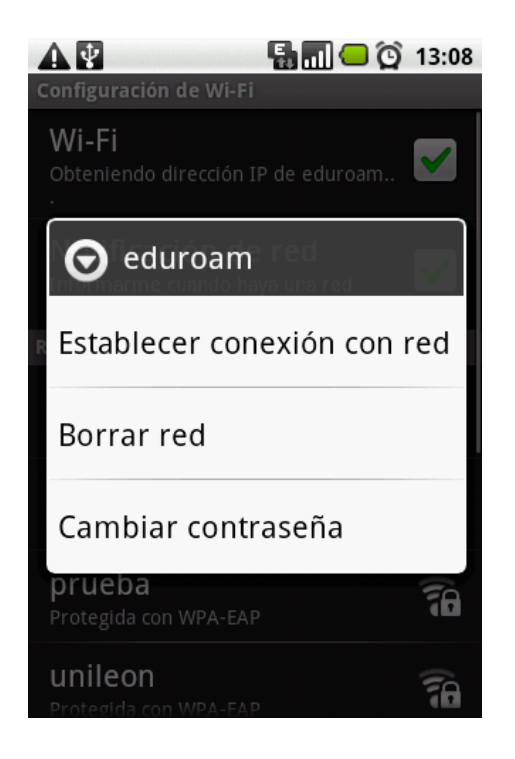

6. Configure el "Método de EAP" con "PEAP" y la "Autenticación de fase 2" con "MSCHAP2".

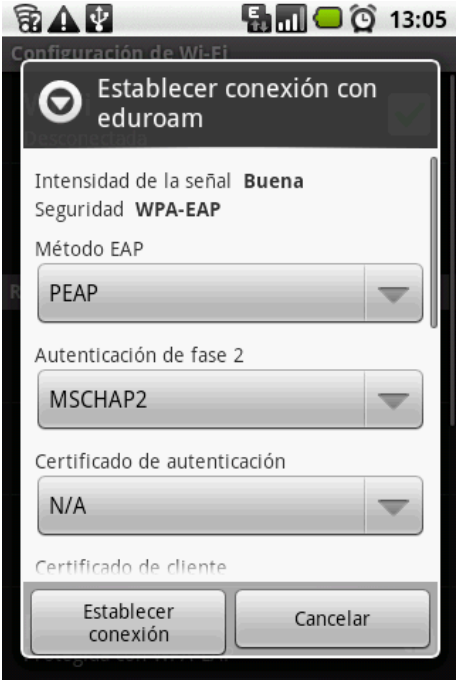

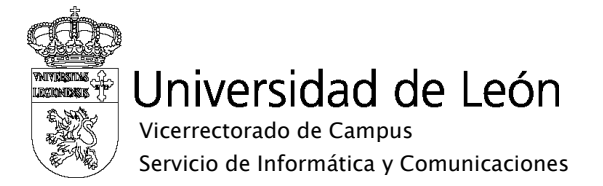

7. Complete la Identidad y la contraseña. En Identidad utilice su correo electrónico completo incluyendo @unileon.es o @estudiantes.unileon.es y para la contraseña de red inalámbrica utilice su contraseña de correo. Pulse sobre "Establecer conexión".

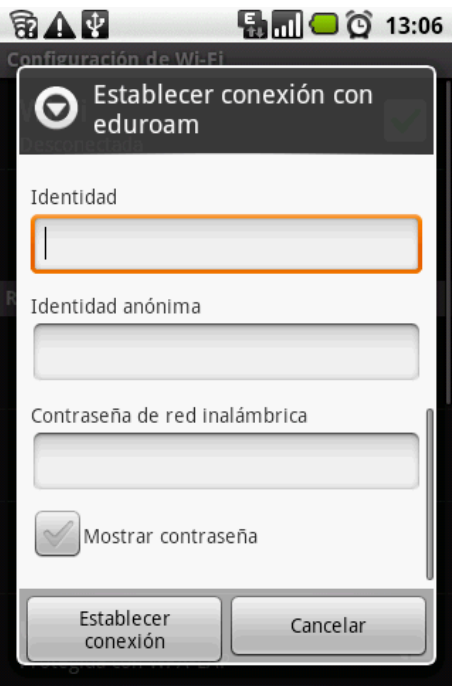

8. Si la configuración es correcta verá la pantalla de confirmación de conexión a "eduroam".

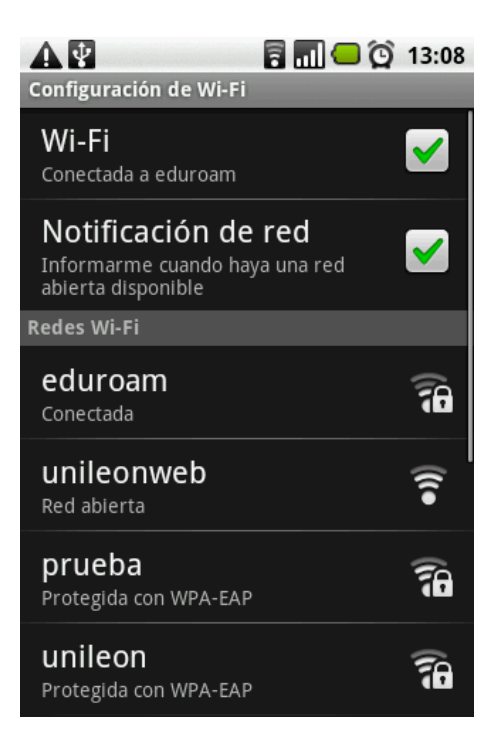